# Quick Setup Guide Start Here

Please read the Product Safety Guide first before you set up your machine. Then, please read this Quick Setup Guide for the correct setup and installation.

WARNING

WARNING indicates a potentially hazardous situation which, if not avoided, could result in death or serious injuries.

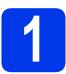

# Unpack the machine and check the components

The components included in the box may differ depending on your country.

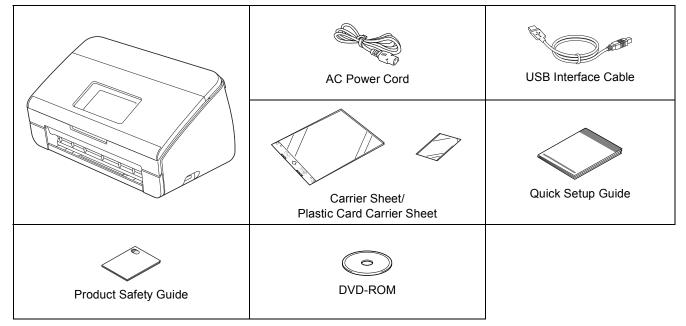

### **WARNING**

- Plastic bags are used in the packing of your machine. To avoid danger of suffocation, keep these plastic bags away from babies and children. Plastic bags are not toys.
- Only use the power cord supplied with this product.

#### 🖉 Note

- We recommend that you save the original packaging in case you must ship your machine.
- Please use the supplied USB cable if you wish to connect the machine to a computer.

#### USB cable

It is recommended to use a USB 2.0 cable (Type A/B) that is no more than 2 metres long.

#### Network cable

Use a straight-through Category5 (or greater) twisted-pair cable for 10BASE-T or 100BASE-TX Fast Ethernet Network.

Remove the protective tape and film covering the machine and the LCD.

Make sure you have all the components.

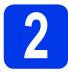

# Connect the power cord

#### Important

DO NOT connect the USB cable yet.

a

Connect the power cord.

#### **WARNING**

The machine must be fitted with an earthed plug.

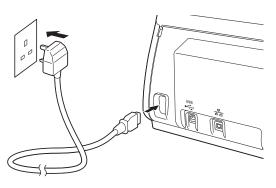

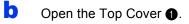

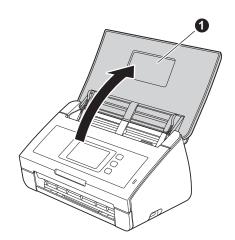

C Pull the Output Tray out of the machine **1** and then unfold the Document Stopper **2**.

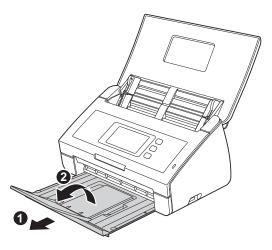

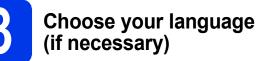

- a Press 🛐 .
- Swipe up or down, or press ▲ or ▼ to display Initial Setup. Press Initial Setup.
- **C Press** Local Language.
- C Swipe up or down, or press ▲ or ▼ to display your language. Press your language.

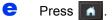

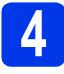

# Set the date and time

The machine displays the date and time.

- Press
- Swipe up or down, or press ▲ or ▼ to display Initial Setup. Press Initial Setup.
- C Press Date & Time.
- **Press** Date.
- Enter the last two digits of the year on the Touchscreen, and then press OK.
- Repeat for month and day.
- **9** Press Time, then press OK.
- Enter the time on the Touchscreen in 24-hour format.
- Press 🚮

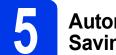

# Automatic Daylight Savings Time

You can set the machine to change automatically for daylight savings time. It will reset itself forward one hour in the spring and backward one hour in the fall.

| a | Press | 1       |  |
|---|-------|---------|--|
| _ |       | CO. CO. |  |

Swipe up or down, or press ▲ or ▼ to display Initial Setup. Press Initial Setup.

- C Press Date & Time.
- **Press** Auto Daylight.
- Press On (or Off).
  - Press 🚮 .

f

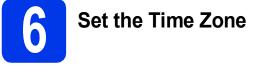

You can set the time zone (not summer time but standard time) on the machine for your location.

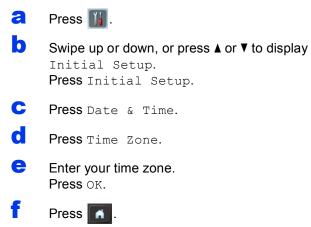

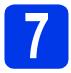

# Choose your connection type

These installation instructions are for Windows<sup>®</sup> XP Home, XP Professional, Windows Vista<sup>®</sup>, Windows<sup>®</sup> 7, and Mac OS X v10.6.x and 10.7.x.

🖉 Note

If your computer does not have a DVD-ROM drive you can download the latest drivers, manuals and utilities for your model from the Brother Solutions Center at <u>http://solutions.brother.com/</u>. Some software applications included on the DVD-ROM may not be available as a download.

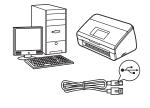

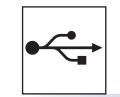

# For USB interface cable

Windows<sup>®</sup>, go to page 6 Macintosh, go to page 8

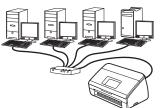

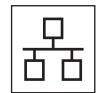

# For Wired Network

Windows<sup>®</sup>, go to page 10 Macintosh, go to page 13

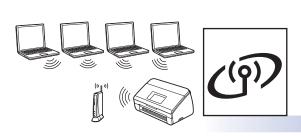

# **For Wireless Network**

 ${\rm Windows}^{\rm I\!\!R}$  and Macintosh, go to page 16

Windows<sup>®</sup> Macintosh Windows<sup>®</sup> Macintosh USB Wired Network

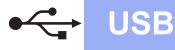

### For USB interface users

(Windows<sup>®</sup> XP Home/XP Professional/Windows Vista<sup>®</sup>/Windows<sup>®</sup> 7)

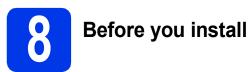

Make sure that your computer and machine are on and you are logged on with Administrator rights.

#### Important

- DO NOT connect the USB cable yet.
- If there are any programs running, close them.

**Note** 

- The screens may differ depending on your operating system.
- The DVD-ROM includes Nuance<sup>™</sup> PaperPort<sup>™</sup>12SE. This software supports Windows<sup>®</sup> XP Home (SP3 or greater), XP Professional (SP3 or greater), Windows Vista<sup>®</sup> (SP2 or greater) and Windows<sup>®</sup> 7. Update to the latest Windows<sup>®</sup> Service Pack before installing MFL-Pro Suite.

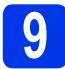

# Install MFL-Pro Suite

Put the supplied DVD-ROM into your DVD-ROM drive. If the model name screen appears, choose your machine. If the language screen appears, choose your language.

# 🖉 Note

If the Brother screen does not appear automatically, go to **Computer (My Computer)**, double-click the DVD-ROM icon, and then double-click **start.exe**. The DVD-ROM Top Menu will appear. Click Install MFL-Pro Suite and click Yes if you accept the license agreements. Follow the on-screen instructions.

| Adobe Flash Player 10                                                       |                                                                                               |
|-----------------------------------------------------------------------------|-----------------------------------------------------------------------------------------------|
|                                                                             | brother                                                                                       |
| Top Menu                                                                    |                                                                                               |
| Full Driver & Software Package<br>(Includes Wireless & Wired Network Setup) | The multifunction drivers and Nuance<br>(TM) PaperPort(TM) SE are<br>automatically installed. |
| User's Guides                                                               |                                                                                               |
| Custom Installation                                                         |                                                                                               |
| Additional Applications                                                     |                                                                                               |
| Brother Support                                                             |                                                                                               |
| On-Line Registration                                                        |                                                                                               |
| © 2001-2012 Brother Industries, Ltd. All Rights Reserved.                   | 5 Back +lji Exit                                                                              |

### 🖉 Note

For Windows Vista<sup>®</sup> and Windows<sup>®</sup> 7, when the User Account Control screen appears, click **Allow** or **Yes**.

C Choose Local Connection (USB), and then click Next. The installation continues.

| Brother Device Installation                                                              |                                                          |
|------------------------------------------------------------------------------------------|----------------------------------------------------------|
| Connection Type                                                                          |                                                          |
| Select the connection type of the device yo<br>cannot use the wired and wireless network | u want to install, and then click Next.You<br>at a time. |
| Local Connection (USB)                                                                   |                                                          |
| Custom Install                                                                           |                                                          |
| Wired Network Connection (Ethemet)                                                       |                                                          |
| Custom Install                                                                           | - Carles                                                 |
| Wireless Network Connection                                                              |                                                          |
| Custom Install                                                                           |                                                          |
| nstallShield                                                                             |                                                          |
|                                                                                          | <back next=""> Cancel</back>                             |

### 🖉 Note

d

For Windows Vista<sup>®</sup> and Windows<sup>®</sup> 7, when the Windows<sup>®</sup> Security screen appears, click the check box and click **Install** to complete the installation correctly.

| Brother Device Installation | een appears, go to the next ste                                                                                                    |
|-----------------------------|----------------------------------------------------------------------------------------------------|
|                             | Plug in the USB cable to the C and the machine decisity.<br>1. Carried the USB cable to the CC and the machine decisity.<br>2. We use the machine of the continue of the machine decision of the continue of the machine decision of the machine decision of the machine decision of the decision of the decision |

<Back Next> Cancel

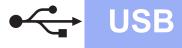

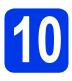

# Connect the USB cable

Connect the USB cable to the USB port marked with a symbol on your machine, and make sure to connect the other end of the cable to your computer.

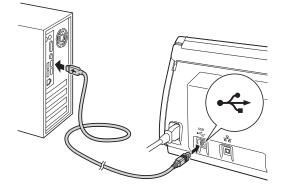

The installation will continue automatically.
 Multiple screens will appear during the installation.

#### Important

DO NOT cancel any of the screens during the installation. It may take a few seconds for all screens to appear.

C When the **On-Line Registration** screen is displayed, make your selection and follow the on-screen instructions.

# 11

а

# Finish and restart

#### Click **Finish** to restart your computer. After restarting the computer, you must log on with Administrator rights.

| Brother Device Installation |                                                                                                    |
|-----------------------------|----------------------------------------------------------------------------------------------------|
|                             | Brother Software Suite Installation Completed!<br>The InstallShield Wized has successfully installed Brother<br>Software Suite. Before you can use the program, you must<br>restart your computer. |
|                             | Yes, I want to restart my computer now                                                                                                    |
|                             | No, I will restart my computer later.                                                                                                    |
|                             | If your machine has a USB device inserted into the USB<br>interface (on the right side), please make sure to remove it<br>before restarting Windows.                                               |
|                             |                                                                                                    |
|                             | <back cancel<="" finish="" th=""></back>                                                                                                    |

#### 🖉 Note

• If an error message appears during the software installation, run the **Installation** 

Diagnostics located in 😁 (Start)/ All Programs/Brother/ADS-2600W.

• Depending on your security settings, a Windows<sup>®</sup> Security or antivirus software window may appear when using the machine or its software. Please allow or permit the window to continue.

The following screens will appear.

- When the **Software Update Setting** screen appears, choose the software update setting you want and click **OK**.
- When the Brother Product Research & Support Program starts up, follow the on-screen instructions.

#### 🖉 Note

Internet access is required for the software update and the Brother Product Research & Support Program.

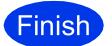

The installation is now complete.

#### Now go to

Proceed to Install Optional Applications on page 33.

USB

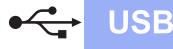

### For USB interface users (Mac OS X v10.6.x, 10.7.x)

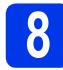

# Before you install

Make sure your machine is connected to the power and your Macintosh is on. You must be logged on with Administrator rights.

Note

For Mac OS X v10.5.x users, upgrade to Mac OS X v10.6.x - 10.7.x before installation.

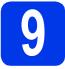

# **Connect the USB cable**

#### Important

- DO NOT connect the machine to a USB port on a keyboard or a USB hub.
- Connect the machine directly to your Macintosh.
- a Connect the USB cable to the USB port marked with a 😽 symbol on your machine, and make sure to connect the other end of the cable to your computer.

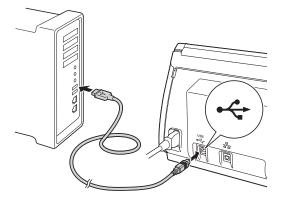

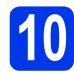

b

# **Install MFL-Pro Suite**

- a Put the supplied installer DVD-ROM into your DVD-ROM drive.
  - Double-click the Start Here OSX icon to install. If the model name screen appears, choose your machine.

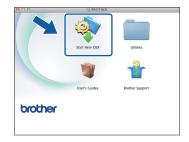

- С
  - Choose Local Connection (USB), and then click Next. Follow the on-screen instructions.

| Connection Type                                    | f the device you want to in | stall, and then cli | ck Next. |        |
|----------------------------------------------------|-----------------------------|---------------------|----------|--------|
|                                                    |                             |                     |          |        |
| Wireless Network Con                               | nortion                     |                     | 0        |        |
| Owneress Network Con                               | nection                     |                     | 1        |        |
|                                                    |                             |                     |          |        |
| Local Connection (USB<br>Wired Network Connection) | )<br>ction (Ethernet)       |                     |          |        |
|                                                    |                             |                     |          | /      |
|                                                    |                             |                     |          | -<br>- |
|                                                    |                             |                     |          |        |

- d Please wait for the software to install. After the installation, the Brother software will search for the Brother device. This will take a few moments to complete.
- е Choose your machine from the list, and then click Next.

| 9.0                    | Setup                 | Wizard                     |         |          |
|------------------------|-----------------------|----------------------------|---------|----------|
| hoose the devi         | ce you want to        | install                    |         |          |
| noose the devi         | ce you want to        | instan                     |         |          |
| te: If you want to add | d your machine manual | ly, click the "Custom" but | ton.    |          |
|                        |                       |                            |         | _        |
| other ADS-3000         | US8                   | Call of Parameters         |         | <b>.</b> |
| other ADS-7000         | 036                   |                            |         | 2        |
|                        |                       |                            |         | 1        |
|                        |                       |                            |         |          |
|                        |                       |                            |         |          |
|                        |                       |                            |         |          |
|                        |                       |                            |         |          |
|                        |                       |                            |         |          |
| å. <b>▼</b>            |                       |                            |         | _        |
|                        |                       |                            |         |          |
|                        |                       |                            |         |          |
|                        |                       |                            |         |          |
|                        |                       |                            |         |          |
| -                      |                       |                            | <b></b> |          |
| Custom                 |                       | Cancel                     | Next    |          |

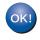

The installation of MFL-Pro Suite is now complete. Go to step 11.

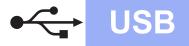

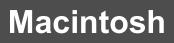

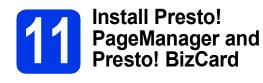

Click Presto! PageManager or Presto!
 BizCard and follow the on-screen instructions.

| 00                                                                                                    | Setup Wizard                              |
|----------------------------------------------------------------------------------------------------|-------------------------------------------|
| Brother Support                                                                                                    |                                           |
| Prestol PageManager is a powerful<br>focument management application<br>or business or personal needs.<br>With the new document and file<br>management tools. It outcidy | Prestol PageManager                       |
| accesses, locates and organizes all<br>the images and scanned documents<br>assily.                                                                                       | Prestol BizCard                           |
|                                                                                                    | Brother Web Connect  On-Line Registration |
|                                                                                                    | Brother Solutions Center                  |
|                                                                                                    | Supplies Information                      |
|                                                                                                    |                                           |
|                                                                                                    | Cancel Next                               |

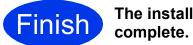

The installation is now complete.

## For wired network interface users

(Windows<sup>®</sup> XP Home/XP Professional/Windows Vista<sup>®</sup>/Windows<sup>®</sup> 7)

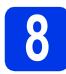

# Before you install

Make sure that your computer and machine are on and you are logged on with Administrator rights.

#### Important

If there are any programs running, close them.

#### 🖉 Note

- The screens may differ depending on your operating system.
- The DVD-ROM includes Nuance<sup>™</sup> PaperPort<sup>™</sup> 12SE. This software supports Windows<sup>®</sup> XP Home (SP3 or greater), XP Professional (SP3 or greater), Windows Vista<sup>®</sup> (SP2 or greater) and Windows<sup>®</sup> 7. Update to the latest Windows<sup>®</sup> Service Pack before installing MFL-Pro Suite.
- If you have previously set up your machine for a wireless network and then want to set it up on a wired network, you should check that the machine's Wired Enable is set to On. The wireless network interface will become inactive with this setting.

On your machine, press and Network. Swipe up or down, or press ▲ or ▼ to display Wired LAN, and then press Wired LAN. Swipe up or down, or press ▲ or ▼ to display Wired Enable, and then press Wired Enable. Press On.

Press 📶

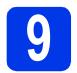

а

# Connect the network cable

You will find the Ethernet port marked with a symbol on the back of the machine as shown below. Remove the protective cap and connect the network cable to the Ethernet port.

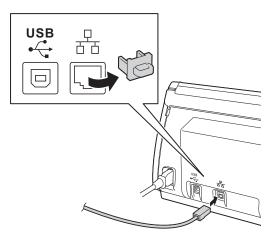

Connect the cable to your network.

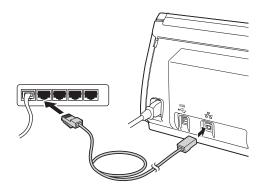

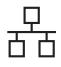

# Wired Network

# Windows<sup>®</sup>

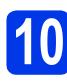

a

# Install MFL-Pro Suite

Put the supplied DVD-ROM into your DVD-ROM drive. If the model name screen appears, choose your machine. If the language screen appears, choose your language.

### 🖉 Note

If the Brother screen does not appear automatically, go to **Computer (My Computer)**, double-click the DVD-ROM icon, and then double-click **start.exe**.

The DVD-ROM Top Menu will appear. Click Install MFL-Pro Suite and click Yes if you accept the license agreements. Follow the on-screen instructions.

| brothe                                                                                        |
|-----------------------------------------------------------------------------------------------|
|                                                                                               |
| The multifunction drivers and Nuance<br>(TM) PaperPort(TM) SE are<br>automatically installed. |
|                                                                                               |
|                                                                                               |
|                                                                                               |
|                                                                                               |
|                                                                                               |
|                                                                                               |

### 🖉 Note

For Windows Vista<sup>®</sup> and Windows<sup>®</sup> 7, when the User Account Control screen appears, click **Allow** or **Yes**.

C Choose Wired Network Connection (Ethernet), and then click Next.

| Connection Type                                                                            |        | 124                          |
|--------------------------------------------------------------------------------------------|--------|------------------------------|
| Select the connection type of the device yo<br>cannot use the wired and wireless network a |        | all, and then click Next.You |
| Local Connection (USB)                                                                     |        |                              |
| Custom Install                                                                             |        |                              |
| Wred Network Connection [Ethernet]                                                         |        |                              |
| Custom Install                                                                             |        | - Carlos                     |
| C Wireless Network Connection                                                              |        |                              |
| Custom Install                                                                             |        |                              |
| IShield                                                                                    |        |                              |
|                                                                                            | < Back | Next > Cancel                |

When this screen appears, choose Change the Firewall port settings to enable network connection and continue with the installation. (Recommended) and click Next.

| Brother Device Installation                                                                                                    |
|----------------------------------------------------------------------------------------------------|
| Firewall/AniVirus detected                                                                                                    |
| Windows Frewall is helping to protect your computer.<br>With the current filterwall settings some of the network features on your machine will not work.<br>In order for all the network features of the machine to work, some of the Windows Friewall poor<br>settings need to be changed. |
| Change the Firewal port settings to enable network connection and continue with the installation. [Recommended]                                                                                                    |
| Continue without changing the Windows Firewall settings. [Some network features will be disabled]                                                                                                    |
| For AntiVirus Software Users:                                                                                                    |
| If you are using AntiVirus Software, a warning dialog window might appear during the<br>installation, then choose "allow" to continue.                                                                                                    |
| Cancel                                                                                                    |

If you are using a firewall other than the Windows<sup>®</sup> Firewall or the Windows<sup>®</sup> Firewall is off, this screen may appear.

| Brother De | zvice Installation                                                                                                    | 3 |
|------------|----------------------------------------------------------------------------------------------------|---|
| <b></b>    | Notice for AntiVirus Software users:<br>In case you are using an AntiVirus Software, a warning dialog window<br>might appear during the installation.<br>When warning dialog window appears, choose "allow" to continue<br>installing. |   |
|            | ОК                                                                                                    | כ |

See the instructions provided with your firewall software for information on how to add the following network ports.

- For network scanning, add UDP port 54925.
- If you still have trouble with your network connection, add UDP port 137 and 161.

#### 🖉 Note

- If your machine is not found over the network, confirm your settings by following the on-screen instructions.
- If there is more than one of the same model connected on your network, the IP Address and Node Name will be displayed to help you identify the machine.

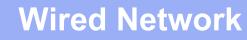

# Windows®

The installation of the Brother drivers will automatically start. The installation screens appear one after another.

#### Important

DO NOT cancel any of the screens during the installation. It may take a few seconds for all screens to appear.

### 🖉 Note

For Windows Vista<sup>®</sup> and Windows<sup>®</sup> 7, when the Windows<sup>®</sup> Security screen appears, click the check box and click **Install** to complete the installation correctly.

When the **On-Line Registration** screen is displayed, make your selection and follow the on-screen instructions.

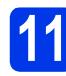

# Finish and restart

Click Finish to restart your computer. After restarting the computer, you must log on with Administrator rights.

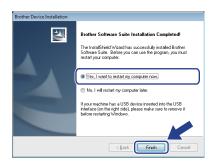

### 🖉 Note

*If an error message appears during the software installation, run the Installation Diagnostics* 

located in (Start)/All Programs/Brother/ ADS-2600W LAN.

- The following screens will appear.
  - When the **Software Update Setting** screen appears, choose the software update setting you want and click **OK**.
  - When the Brother Product Research & Support Program starts up, follow the on-screen instructions.

#### 🖉 Note

b

Internet access is required for the software update and the Brother Product Research & Support Program.

# 12 Install MFL-Pro Suite on additional computers (if necessary)

If you want to use your machine with multiple computers on the network, install MFL-Pro Suite on each computer. Go to step **10** on page 11. Also see step **8** on page 10 before you install.

## 🖉 Note

#### Network license (Windows®)

This product includes a PC license for up to 2 users. This license supports the installation of the MFL-Pro Suite including Nuance™ PaperPort™ 12SE on up to 2 PCs on the network. If you want to use more than 2 PCs with Nuance™ PaperPort™ 12SE installed, please purchase the Brother NL-5 pack which is a multiple PC license agreement pack for up to 5 additional users. To purchase the NL-5 pack, contact Brother customer service or your local Brother dealer.

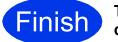

page 33.

The installation is now complete.

Now go to
Proceed to Install Optional Applications on

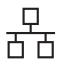

### For wired network interface users (Mac OS X v10.6.x, 10.7.x)

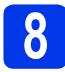

# Before you install

Make sure your machine is connected to the power and your Macintosh is on. You must be logged on with Administrator rights.

## 🖉 Note

- For Mac OS X v10.5.x users, upgrade to Mac OS X v10.6.x - 10.7.x before installation.
- If you have previously set up your machine for a wireless network and then want to set it up on a wired network, you should check that the machine's Wired Enable is set to On. The wireless network interface will become inactive with this setting.

On your machine, press ∭ and Network. Swipe up or down, or press ▲ or ▼ to display Wired LAN, and then press Wired LAN. Swipe up or down, or press ▲ or ▼ to display Wired Enable, and then press Wired Enable. Press On.

Press 🚮

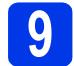

# Connect the network cable

You will find the Ethernet port marked with a symbol on the back of the machine as shown below. Remove the protective cap and connect the network cable to the Ethernet port.

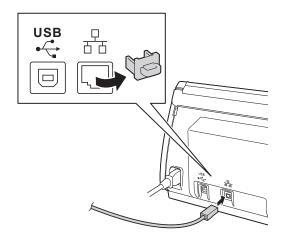

Connect the cable to your network.

b

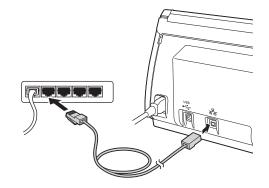

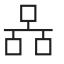

# Install MFL-Pro Suite

- Put the supplied installation DVD-ROM into your DVD-ROM drive.
- Double-click the **Start Here OSX** icon to install. If the model name screen appears, choose your machine.

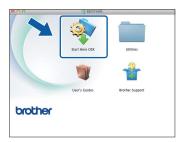

C Choose Wired Network Connection (Ethernet), and then click Next. Follow the on-screen instructions.

| 0 0                             | Start Here OSX                         |                           |     |
|---------------------------------|----------------------------------------|---------------------------|-----|
| Connection T                    | vpe                                    |                           |     |
|                                 | in type of the device you want to inst | all, and then click Next. |     |
|                                 |                                        |                           |     |
| Wireless Netw                   | ork Connection                         |                           |     |
|                                 |                                        | •                         | -   |
|                                 |                                        |                           |     |
| Local Connect     Wired Networl | ion (USB)<br>Connection (Ethernet)     | 200                       |     |
|                                 |                                        |                           |     |
|                                 |                                        |                           |     |
|                                 |                                        |                           |     |
|                                 | Cancel                                 | Back                      | ext |

- Please wait for the software to install. After the installation, the Brother software will search for the Brother device. This will take a few moments to complete.
- If the machine is configured for your network, choose your machine from the list, and then click Next.

| ce you want to install<br>your machine manually, click th<br>eliconnection<br>Network | P "Custom" button.<br>P address |      |
|---------------------------------------------------------------------------------------|---------------------------------|------|
| * Connection                                                                          | P address                       |      |
| * Connection                                                                          | P address                       |      |
|                                                                                       |                                 |      |
| Network                                                                               | 200200200                       |      |
|                                                                                       |                                 |      |
|                                                                                       |                                 |      |
|                                                                                       |                                 |      |
|                                                                                       |                                 |      |
|                                                                                       |                                 |      |
|                                                                                       |                                 |      |
|                                                                                       |                                 |      |
|                                                                                       |                                 |      |
|                                                                                       |                                 |      |
|                                                                                       |                                 |      |
|                                                                                       |                                 |      |
|                                                                                       |                                 |      |
|                                                                                       |                                 |      |
|                                                                                       | Cancel                          | Vext |
|                                                                                       |                                 |      |

#### 🖉 Note

- If your machine is not found over the network, confirm your network settings.
- You can find your machine's MAC Address (Ethernet Address) and IP Address from the control panel of the machine.
- If this screen appears, enter a name for your Macintosh up to 15 characters long, and then click Next.

| Setup Netwo                              | rk "Scan to" name                                                                                                    |
|------------------------------------------|----------------------------------------------------------------------------------------------------|
| Register your comp<br>computer will appe | outer with the machine to enable the Network "Scan to" functions. Your<br>ar when the "Scan to" options on the machine are selected. (Recommended). |
| This name will a                         | ppear when the "Scan to" menu is selected at the machine.                                                                                           |
|                                          | Cancel                                                                                                    |

The name you enter will appear on the machine's LCD when you choose a scan option. (➤>User's Guide: Scan from the Control Panel of the Machine)

| 1        | ٦ | k | <u> </u> |
|----------|---|---|----------|
| <u> </u> | _ | u | <b>`</b> |

The installation of MFL-Pro Suite is now complete. Go to step **11**.

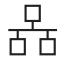

# Macintosh

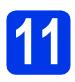

a

### Install Presto! PageManager and Presto! BizCard

Click **Presto! PageManager** or **Presto! BizCard** and follow the on-screen instructions.

| 00                                                                                                    | Setup Wizard             |
|----------------------------------------------------------------------------------------------------|--------------------------|
| Brother Support                                                                                                    |                          |
| Prestol PageManager is a powerful<br>document management application<br>for business or personal needs.<br>With the new document and file<br>management tools, it quickly | Prestol PageManager      |
| the images and scanned documents<br>easily.                                                                                                    | Prestol BizCard          |
|                                                                                                    | Brother Web Connect      |
|                                                                                                    | On-Line Registration     |
|                                                                                                    | Brother Solutions Center |
|                                                                                                    | Supplies Information     |
|                                                                                                    |                          |
|                                                                                                    | Cancel Next              |

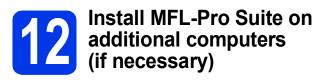

If you want to use your machine with multiple computers on the network, install MFL-Pro Suite on each computer. Go to step **10** on page 14. Also see step **8** on page 13 before you install.

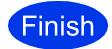

The installation is now complete.

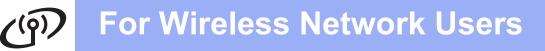

### For wireless network interface users

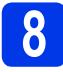

# Before you begin

First you must configure the wireless network settings of your machine to communicate with your network access point/router. After the machine is configured to communicate with your access point/router, computers on your network will have access to the machine. To use the machine from these computers, you will need to install the drivers and software. The following steps will guide you through the configuration and installation process.

To achieve optimum results with normal everyday document scanning, place the Brother machine as close to the network access point/router as possible with minimal obstructions. Large objects and walls between the two devices as well as interference from other electronic devices can affect the data transfer speed of your documents.

Due to these factors, wireless may not be the best method of connection for all types of documents and applications.

Although your Brother machine can be used in both a wired and wireless network, only one of the connection methods can be used at a time.

#### 🖉 Note

*If you have previously configured the wireless settings of the machine you must reset the network settings before you can configure the wireless settings again.* 

On your machine, press **]]** and Network.

Swipe up or down, or press ▲ or ▼ to display Network Reset, and then press Network Reset. Press Yes to accept. Hold down Yes for 2 seconds to confirm.

The following instructions are for infrastructure mode (connected to a computer through an access point/router). **Infrastructure Mode** 

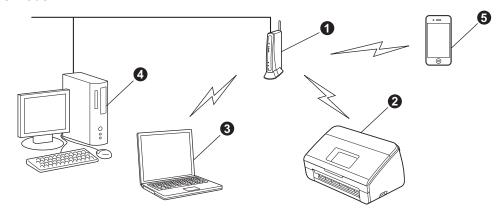

Access point/router

- Wireless Network machine (your machine)
- Wireless capable computer connected to the access point/router
- Wired computer connected to the access point/router
- Mobile Device connected to the wireless access point/router

Please make sure the wireless network settings of the machine match the access point/router.

### 🖉 Note

To set up your machine in Ad-hoc mode (connected to a wireless capable computer without an access point/router) you can find instructions in the Network User's Guide on the DVD-ROM. You can view the Network User's Guide by following the instructions below.

1 Turn on your computer. Insert the DVD-ROM into your DVD-ROM drive.

For Windows<sup>®</sup>:

- 2 Choose your model and the language. The DVD-ROM top menu will appear.
- 3 Click User's Guides, and then click HTML documents. The top page will appear.
- 4 Click Network User's Guide.

For Macintosh:

- 2 Double-click **User's Guides**. Choose your model and the language.
- 3 Click User's Guides.

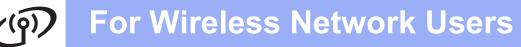

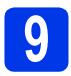

# Choose your wireless setup method

The following instructions will offer three methods for setting up your Brother machine on a wireless network. Choose the method you prefer for your environment.

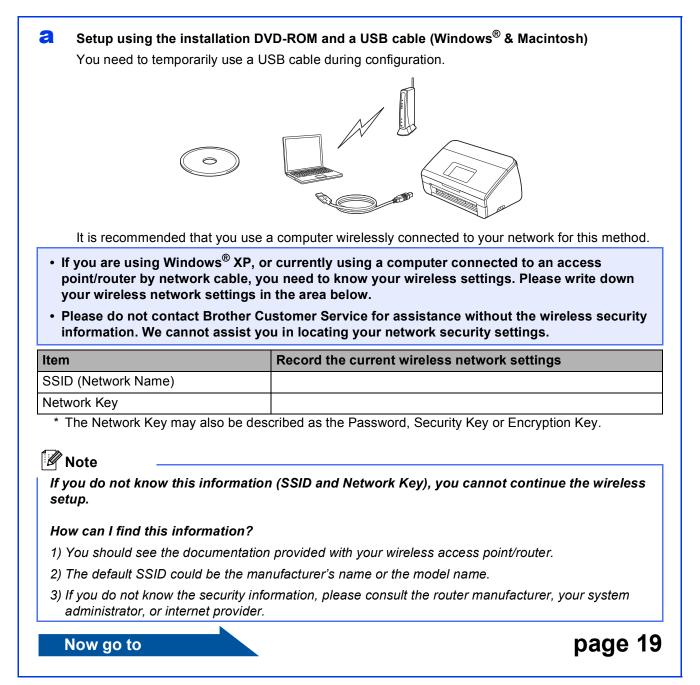

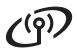

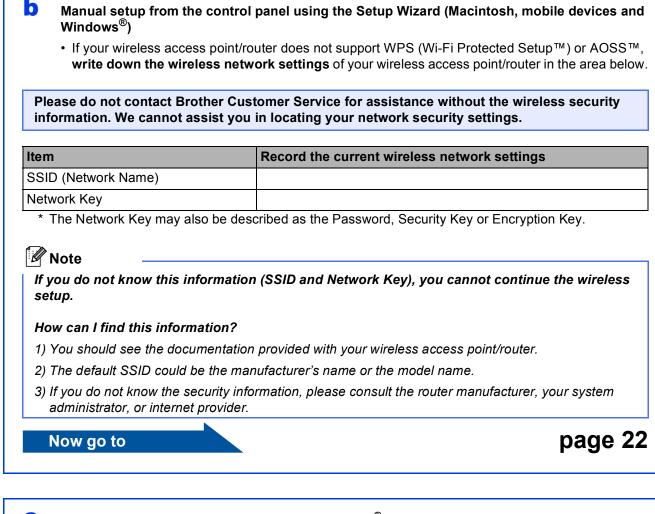

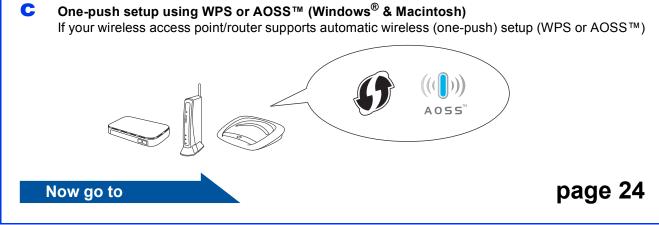

# ເຈົ້າ For Wireless Network Users

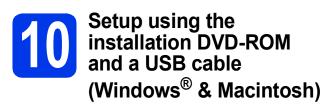

#### Rote

This example shows Windows<sup>®</sup> installation. For Mac installation, insert the installation DVD-ROM into your DVD-ROM drive and double-click **Start Here OSX** to install. Select Wireless installation and follow the Wireless Device Setup instructions on your computer screen.

You need to temporarily use a USB cable during configuration.

Put the supplied DVD-ROM into your DVD-ROM drive. If the model name screen appears, choose your machine. If the language screen appears, choose your language.

#### 🖉 Note

If the Brother screen does not appear automatically, go to **Computer (My Computer)**, double-click the DVD-ROM icon, and then double-click **start.exe**.

The DVD-ROM Top Menu will appear. Click Install MFL-Pro Suite and click Yes if you accept the license agreements. Follow the on-screen instructions.

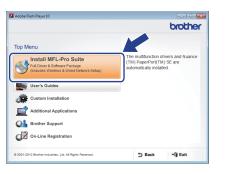

#### 🖉 Note

For Windows Vista<sup>®</sup> and Windows<sup>®</sup> 7, when the User Account Control screen appears, click **Allow** or **Yes**.

C Choose Wireless Network Connection, and then click Next.

| rother Device Installation                                                                       |                                                                                                    |
|--------------------------------------------------------------------------------------------------|----------------------------------------------------------------------------------------------------|
| Connection Type                                                                                  |                                                                                                    |
| Select the connection type of the device you w<br>cannot use the wired and wireless network at a | vant to install, and then click Next.You time.                                                                                                    |
| Cocal Connection (USB)                                                                           |                                                                                                    |
| Custom Install                                                                                   |                                                                                                    |
| C Wired Network Connection (Ethernet)                                                            | ~~~                                                                                                    |
| Custom Instal                                                                                    | and the second second s |
| Wireless Network Connection                                                                      |                                                                                                    |
| Custom Install                                                                                   |                                                                                                    |
| stallShield                                                                                      |                                                                                                    |
| l                                                                                                | < Back Next > Cancel                                                                                                    |
|                                                                                                  |                                                                                                    |

When this screen appears, choose Change the Firewall port settings to enable network connection and continue with the installation. (Recommended) and click Next.

| achine will not work.<br>Windows Firewall port |
|------------------------------------------------|
| continue with the                              |
| twork features will be                         |
|                                                |
| ear during the                                 |
| Cancel                                         |
|                                                |

If you are using a firewall other than the Windows<sup>®</sup> Firewall or the Windows<sup>®</sup> Firewall is off, this screen may appear.

| Brother De | vice Installation                                                                                                    |
|------------|----------------------------------------------------------------------------------------------------|
| À          | Notice for AntiVirus Software users:<br>In case you are using an AntiVirus Software, a warning dialog window<br>might appear during the installation.<br>When warning dialog window appears, choose "allow" to continue<br>installing. |
|            | ОК                                                                                                    |

See the instructions provided with your firewall software for information on how to add the following network ports.

- For network scanning, add UDP port 54925.
- If you still have trouble with your network connection, add UDP port 137 and 161.

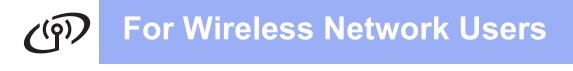

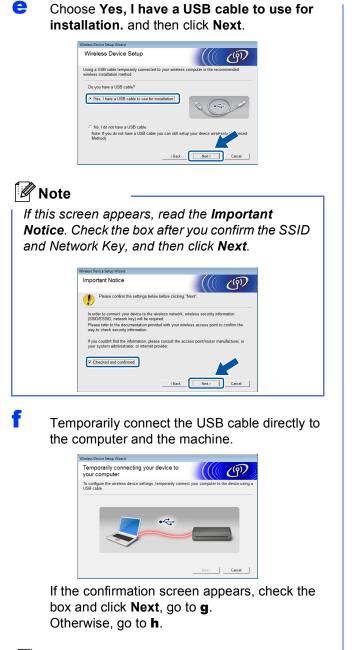

#### 🖉 Note

For instructions on connecting the USB cable to the USB port of your machine, see Connect the USB cable on page 7. G When the following screen appears, check Yes if you want to connect to the listed SSID. Click Next and go to j.

| Wireless Device Setup Wizard                                     |                                |  |
|------------------------------------------------------------------|--------------------------------|--|
| Detecting existing wireless network<br>settings on your Computer | ((( G)                         |  |
| The wireless network settings of your computer or wireless ac    | cess point have been detected. |  |
| The wireless network name detected (Wireless Access Point        | /Router name):                 |  |
| SSID: YBBUser                                                    |                                |  |
| Would you like to connect to the wireless network using thes     | ie settings?                   |  |
| ⊛ Yes<br>⊙ No                                                    | Next > Cancel                  |  |
|                                                                  | Next > Cancel                  |  |

When the following screen appears, the wizard will search for wireless networks available to your machine. Choose the SSID that you wrote down for your network in step **9-a** on page 17, and then click **Next**.

| vailable Wireless N         | etworks                |                                                                              | ((() (       | (q),        |
|-----------------------------|------------------------|------------------------------------------------------------------------------|--------------|-------------|
| hoose the SSID that you che | ked in advance.        |                                                                              |              |             |
|                             |                        | Where is                                                                     | my SSID?     |             |
| 1                           | a                      |                                                                              | <u>~</u>     |             |
| Itte YBBUser                | 5                      | 802.11b/g/n                                                                  |              | -           |
|                             |                        | ane                                                                          |              | - 1         |
| 1000 PCAPL2                 | 9                      | 802.11b/g (11Mbps                                                            | /54Mbps) 🔳   |             |
| 1000 NETGDEV23              | 11                     | 802 11b/a (11Mbas                                                            | (54Mhos)     |             |
| Refresh 14                  | Access Poir<br>Station | t/Base □00                                                                   | Ad-hoc Netwo | ork         |
| appea                       | r in this list, or if  | on of your Wireless Ac<br>you are hiding it, you i<br>the 'Advanced' button. |              | s not<br>to |
| Help                        |                        | Back Next >                                                                  | Can          |             |

#### 🖉 Note

h

- If the list is blank, check that the access point has power and is broadcasting the SSID, and then see if the machine and the access point are within range for wireless communication. Then click **Refresh**.
- If your access point is set to not broadcast the SSID you can manually add it by clicking the **Advanced** button. Follow the on-screen instructions for entering the **Name (SSID)**, and then click **Next**.

| Wireless Device Setup Wizard             |                                     |        |
|------------------------------------------|-------------------------------------|--------|
| Wireless Network Name                    |                                     | ஞி     |
| Configure the wireless network name that | the device will be associated with. |        |
|                                          |                                     |        |
| Name(SSID)                               |                                     |        |
| □ This is an Ad-hoc network              | and there is no access point.       |        |
| Shannel                                  | 1 ~                                 |        |
|                                          |                                     |        |
| Help                                     | < Back                              | Cancel |

# **For Wireless Network Users**

Enter the **Network Key** you wrote down in step **9-a** on page 17, and then click **Next**.

| letwork Key Configuration                                                                                                    | (((( @)                                                  |
|----------------------------------------------------------------------------------------------------|----------------------------------------------------------|
| flease enter the network security key whether the security key whether the network security key whether the security key whether the security key | ich you checked earlier.                                 |
|                                                                                                    | Where is my network key?                                 |
|                                                                                                    |                                                          |
| Network Key                                                                                                    | ABCDEF1234                                               |
|                                                                                                    |                                                          |
|                                                                                                    | Encryption type will automatically be detected. You only |
| eed to enter the Network Key.                                                                                                    |                                                          |
|                                                                                                    |                                                          |
|                                                                                                    |                                                          |
|                                                                                                    |                                                          |
| Help                                                                                                    | < Back Next > Cancel                                     |

#### 🖉 Note

If your network is not configured for Authentication and Encryption, the following screen will appear. To continue configuration, click **OK** and go to **j**.

| Wireless Device Setup Wizard                                                                                         |
|----------------------------------------------------------------------------------------------------|
| Name (SSID) :HELLO                                                                                                   |
| This Wireless Network is not a vere. It is not<br>using secure authentic toor a uncryption.<br>Do you want to contin |
| OK Cancel                                                                                                    |

Click **Next**. The settings will be sent to your machine.

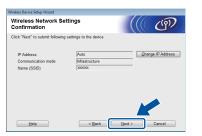

### 🖉 Note

- The settings will remain unchanged if you click **Cancel**.
- If you want to manually enter the IP address settings of your machine, click Change IP Address and enter the necessary IP address settings for your network.
- If the wireless setup failure screen appears, click **Retry** and try starting from step **h** again.

Disconnect the USB cable between the computer and the machine.

| Wireless Device Setup Wizard                              |               |
|-----------------------------------------------------------|---------------|
| Disconnecting Your Device and Your<br>Computer            | ((( @)        |
| Please disconnect the USB cable between your computer and | the device.   |
|                                                           |               |
|                                                           | Next > Cancel |

Click Next to continue to install MFL-Pro Suite.

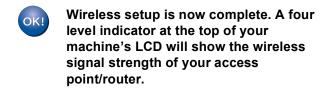

To install MFL-Pro Suite

For Windows<sup>®</sup> users:

Now go to

Step 12-e on page 29

#### For Macintosh users:

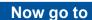

Step 12-d on page 31

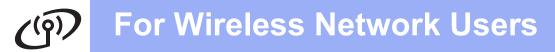

### Manual setup from the control panel using the Setup Wizard (Macintosh, mobile devices and Windows<sup>®</sup>)

You cannot configure an enterprise wireless network using the Setup Wizard from the control panel. If you choose the SSID for configuring an enterprise wireless network after searching the available SSIDs, the message dialog about Enterprise Authentication Method will appear.

To configure an enterprise wireless network, use installer DVD-ROM and follow the instructions.

#### a Press 🛐 .

Swipe up or down, or press ▲ or ▼ to display Network, and then press Network. Swipe up or down, or press ▲ or ▼ to display WLAN, and then press WLAN. Swipe up or down, or press ▲ or ▼ to display

Setup Wizard, and then press Setup Wizard.

When Enable WLAN? is displayed, press Yes to accept.

This will start the wireless setup wizard. To cancel, press No.

The machine will search for available SSIDs. It will take several seconds to display a list of available SSIDs.

If a list of SSIDs is displayed, swipe up or down, or press ▲ or ▼ to choose the SSID you wrote down in step **9-b** on page 18. Select the SSID you want to connect with, then press OK.

If the wireless access point/router of the selected SSID supports WPS and the machine asks to use WPS, go to **c**. If the machine asks you to enter a Network Key, go to **d**. Otherwise, go to **e**.

#### 🖉 Note

b

- If a list of SSIDs is not displayed, make sure your access point is on. Move your machine closer to the access point and try starting from **a** again.
- If your access point is set to not broadcast the SSID, you will have to manually add the SSID name. For details, see the Network User's Guide.

C Press Yes to connect your machine using WPS. (If you choose No (Manual) to continue manual configuration, go to **d** to enter a Network Key.)

When the LCD shows Start WPS, press the WPS button on your wireless access point/router, and then press Next to proceed. Go to **e**.

C Enter the Network Key you wrote down in step **9-b** on page 18 using the Touchscreen.

Press read to cycle between lower case and

upper case. Press ▲ 1 @ to cycle between letters, numbers and special characters. (The characters available may differ depending on your country.) To move the cursor to the left or right, press ◀ or ►.

(For more information, see *Entering Text for Wireless Settings* on page 35.)

Press OK when you have entered all the characters, then press Yes to apply your settings.

• Your machine will now try to connect to your wireless network. It may take a few minutes.

- A connection result message appears until the OK button is pressed on the LCD. If your wireless device is connected successfully, the LCD shows Connected. If the connection failed, the LCD shows an error code. Make a note of the error code, see *Troubleshooting* on page 25, and correct the error.
  - Wireless setup is now complete. A four level indicator at the top of your machine's LCD will show the wireless signal strength of your access point/router.

To install MFL-Pro Suite, continue to step **11**.

For Windows<sup>®</sup> users:

Now go to

Page 28

#### For Macintosh users:

Now go to

Page 31

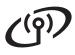

### 🖉 Note

For Mobile Device users, please go to the User's Guide for the application you are using (e.g. Brother iPrint&Scan or other applications) for additional details on how to use your machine with the application. To download the User's Guide for the application you are using, please go to the manuals download section on your model's home page on the Brother Solutions Center at http://solutions.brother.com/.

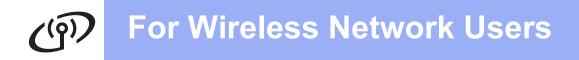

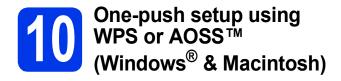

Confirm your wireless access point/router has the WPS or AOSS<sup>™</sup> symbol as shown below.

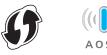

Place the Brother machine within range of your WPS or AOSS™ access point/router. The range may differ depending on your environment. Refer to the instructions provided with your access point/router.

#### C Press 🏢

Swipe up or down, or press ▲ or ▼ to display Network, and then press Network. Swipe up or down, or press ▲ or ▼ to display WLAN, and then press WLAN.

Swipe up or down, or press ▲ or ▼ to display WPS/AOSS, and then press WPS/AOSS.

When Enable WLAN? is displayed, press Yes to accept.

### 🖉 Note

If your wireless access point/router supports WPS (PIN Method), you can also configure your machine using the PIN (Personal Identification Number) Method. ➤>Network User's Guide: Configuration using the PIN Method of WPS (Wi-Fi Protected Setup)

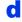

When the LCD shows to start WPS or AOSS™, press the WPS or AOSS™ button on your wireless access point/router. See the user's guide of your wireless access point/router for instructions.

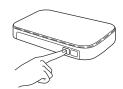

Then press OK and your machine will now automatically detect which mode (WPS or AOSS<sup>™</sup>) your wireless access point/router uses and try to connect to your wireless network. A connection result message appears until the OK button is pressed on the LCD. If your wireless device is connected successfully, the LCD shows Connected. If the connection failed, the LCD shows an error code. Make a note of the error code, see *Troubleshooting* on page 25, and correct the error.

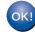

Wireless setup is now complete. A four level indicator at the top of your machine's LCD will show the wireless signal strength of your access point/router.

To install MFL-Pro Suite, continue to step **11**.

#### For Windows<sup>®</sup> users:

Now go to

Page 28

For Macintosh users:

Now go to

Page 31

# Troubleshooting

Please do not contact Brother Customer Service for assistance without the wireless security information. We cannot assist you in locating your network security settings.

#### How can I find the wireless security information (SSID and Network Key)

1) You should see the documentation provided with your wireless access point/router.

2) The default SSID could be the manufacturer's name or the model name.

- 3) If you do not know the security information, please consult the router manufacturer, your system administrator, or internet provider.
- \* The Network Key may also be described as the Password, Security Key or Encryption Key.
- \* If the WLAN access point/router is not broadcasting the SSID, the SSID will not automatically be detected. You will have to manually enter the SSID name. See *Configuring your machine when the SSID is not broadcasting* in the *Network User's Guide*.

#### Error codes

If the LCD shows an error code in the table below, refer to the following instructions and correct the error.

| Error code | Recommended Solutions                                                                                                    |
|------------|----------------------------------------------------------------------------------------------------|
|            | The wireless setting is not activated, turn the wireless setting to ON.                                                                                                    |
|            | - If a network cable is connected to your machine, disconnect it and turn the wireless setting of your machine to ON.                                                                                                    |
| TS-01      | 1. On your machine, press 👔 and Network.                                                                                                    |
|            | 2. Press WLAN, and then Setup Wizard.                                                                                                    |
|            | 3. When Enable WLAN? is displayed, press Yes. This will start the wireless setup wizard.                                                                                                    |
|            | The wireless access point/router cannot be detected.                                                                                                    |
|            | 1. Check the following 4 points.                                                                                                    |
|            | <ul> <li>Make sure that the wireless access point/router is powered on.</li> <li>Move your machine to an obstruction-free area, or closer to the wireless access point/router.</li> </ul>                                                                                              |
|            | <ul> <li>Temporarily place your machine within about one metre from the wireless access point<br/>when you are configuring the wireless settings.</li> </ul>                                                                                                    |
| TS-02      | <ul> <li>If your wireless access point/router is using MAC address filtering, confirm the MAC<br/>address of the Brother machine is allowed in the filter.</li> </ul>                                                                                                    |
|            | <ol> <li>If you manually entered the SSID and security information (SSID/authentication<br/>method/encryption method/Network Key), the information may be incorrect.<br/>Reconfirm the SSID and security information and re-enter the correct information as<br/>necessary.</li> </ol> |
|            | See How can I find the wireless security information (SSID and Network Key) on page 25 to confirm.                                                                                                    |

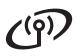

|       | The wireless network and securi<br>Reconfirm the wireless network<br>* Check if the entered or selecte                                    | settings.                                                        |                                |
|-------|----------------------------------------------------------------------------------------------------|------------------------------------------------------------------|--------------------------------|
| TS-03 | method/UserID/Userpass are                                                                                                    |                                                                  | rencryption                    |
|       | See <i>How can I find the wireless</i> confirm.                                                                                           | security information (SSID and                                   | Network Key) on page 25 to     |
|       | The Authentication/Encryption m not supported by your machine.                                                                            | ethods used by the selected win                                  | reless access point/router are |
|       | For infrastructure mode, change<br>access point/router.<br>Your machine supports the follow                                               |                                                                  | tion methods of the wireless   |
|       | authentication method                                                                                                    | encryption method                                                |                                |
|       | WPA-Personal                                                                                                    | TKIP                                                             | _                              |
|       | WPA2-Personal                                                                                                    | AES<br>AES                                                       | _                              |
| TC 04 | WPA2-Personal                                                                                                    | WEP                                                              | _                              |
| TS-04 | Open                                                                                                    | None (without encryption)                                        | -                              |
|       | Shared key                                                                                                    | WEP                                                              | -                              |
|       | If your problem is not solved, the<br>Reconfirm the wireless network                                                                      |                                                                  | entered may be incorrect.      |
|       | See How can I find the wireless confirm.                                                                                                  | security information (SSID and                                   | Network Key) on page 25 to     |
|       | For ad-hoc mode, change the au<br>the wireless setting.<br>Your machine supports Open au                                                  |                                                                  |                                |
| TS-05 | The security information (SSID/N<br>Reconfirm the SSID and security<br>If your router uses WEP encrypt<br>machine supports the use of the | y information (Network Key).<br>ion, enter the key used as the t | first WEP key. Your Brother    |
|       | See <i>How can I find the wireless</i> confirm.                                                                                           |                                                                  | Network Key) on page 25 to     |
|       | The wireless security information incorrect.<br>Reconfirm the wireless security Network Key) in the table of TS-                          | information (Authentication me                                   |                                |
| TS-06 | If your router uses WEP encrypt<br>machine supports the use of the                                                                        | ion, enter the key used as the t                                 | first WEP key. Your Brother    |
|       | See How can I find the wireless confirm.                                                                                                  | security information (SSID and                                   | Network Key) on page 25 to     |

# For Wireless Network Users

|       | The machine cannot detect a wireless access point/router that has WPS or AOSS™ enabled.                                                                                                    |
|-------|----------------------------------------------------------------------------------------------------|
| TS-07 | If you would like to configure your wireless settings using WPS or AOSS™, you must operate both your machine and the wireless access point/router. Confirm your wireless access point/router supports WPS or AOSS™ and try starting again.                                                                                                    |
|       | If you do not know how to operate your wireless access point/router using WPS or AOSS™ see the documentation provided with your wireless access point/router, ask the manufacturer of your wireless access point/router or ask your network administrator.                                                                                                    |
| TS-08 | <ul> <li>Two or more wireless access points that have WPS or AOSS<sup>™</sup> enabled are detected.</li> <li>Confirm that only one wireless access point/router within range has the WPS or AOSS<sup>™</sup> method active and try again.</li> <li>Try starting again after a few minutes in order to avoid interference from other access points.</li> </ul> |

#### Note

If the error code TS-20 appears, the machine is still trying to connect to your wireless network. Please wait a few minutes, and then check the WLAN status from the control panel of the machine.

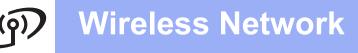

# Install the drivers & software

(Windows<sup>®</sup> XP Home/XP Professional/Windows Vista<sup>®</sup>/Windows<sup>®</sup> 7)

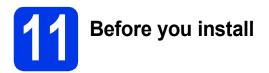

Make sure that your computer and machine are on and you are logged on with Administrator rights.

#### Important

If there are any programs running, close them.

#### 🖉 Note

- The screens may differ depending on your operating system.
- The DVD-ROM includes Nuance<sup>™</sup> PaperPort<sup>™</sup> 12SE. This software supports Windows<sup>®</sup> XP Home (SP3 or greater), XP Professional (SP3 or greater), Windows Vista<sup>®</sup> (SP2 or greater) and Windows<sup>®</sup> 7. Update to the latest Windows<sup>®</sup> Service Pack before installing MFL-Pro Suite.

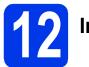

# Install MFL-Pro Suite

Put the supplied DVD-ROM into your DVD-ROM drive. If the model name screen appears, choose your machine. If the language screen appears, choose your language.

#### Note

If the Brother screen does not appear automatically, go to **Computer (My Computer)**, double-click the CD-ROM icon, and then double-click **start.exe**. The DVD-ROM Top Menu will appear. Click Install MFL-Pro Suite and click Yes if you accept the license agreements. Follow the on-screen instructions.

|                                                                            | brothe                                                                                        |
|----------------------------------------------------------------------------|-----------------------------------------------------------------------------------------------|
| Top Menu                                                                   |                                                                                               |
| Full Driver & Software Package<br>(Indudes Wireless & Wired Network Setup) | The multifunction drivers and Nuance<br>(TM) PaperPort(TM) SE are<br>automatically installed. |
| User's Guides                                                              |                                                                                               |
| Custom Installation                                                        |                                                                                               |
| Additional Applications                                                    |                                                                                               |
| Stother Support                                                            |                                                                                               |
| On-Line Registration                                                       |                                                                                               |
| © 2001-2012 Brother Industries, Ltd. All Rights Reserved.                  | 5 Back +¶ Exit                                                                                |

### 🖉 Note

b

For Windows Vista<sup>®</sup> and Windows<sup>®</sup> 7, when the User Account Control screen appears, click **Allow** or **Yes**.

С

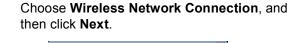

| Brother Device Installation                                                                             | ×                                            |
|----------------------------------------------------------------------------------------------------|----------------------------------------------|
| Connection Type                                                                                         |                                              |
| Select the connection type of the device you wan<br>cannot use the wired and wireless network at a time | t to install, and then click Next.You<br>ne. |
| Local Connection (USB)                                                                                  |                                              |
| Custom Install                                                                                          |                                              |
| Wired Network Connection (Ethernet)                                                                     |                                              |
| Custom Install                                                                                          |                                              |
| Wireless Network Connection                                                                             |                                              |
| Custom Instal                                                                                           |                                              |
| InstallShield                                                                                           | < Back Next > Cancel                         |
|                                                                                                    |                                              |

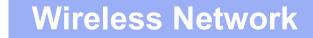

# Windows<sup>®</sup>

When this screen appears, choose Change the Firewall port settings to enable network connection and continue with the installation. (Recommended) and click Next.

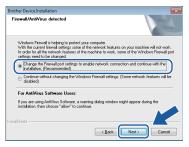

If you are using a firewall other than the Windows<sup>®</sup> Firewall or the Windows<sup>®</sup> Firewall is off, this screen may appear.

| Â | Notice for AntVirus Software users:<br>In case you are using an AntVirus Software, a warning dialog window<br>might appear during the installation.<br>When warning dialog window appears, choose "allow" to continue<br>installing. |  |
|---|----------------------------------------------------------------------------------------------------|--|
|   | OK                                                                                                    |  |

See the instructions provided with your firewall software for information on how to add the following network ports.

- For network scanning, add UDP port 54925.
- If you still have trouble with your network connection, add UDP port 137 and 161.
- Choose your machine from the list, and then click **Next**.

| loose the Brother | machine you want                                                | to install                           |                        | 2      |
|-------------------|-----------------------------------------------------------------|--------------------------------------|------------------------|--------|
| Node Name         | IP Address                                                      | Model Name                           | Location               | Môf ôr |
| BR X000000        | XXXXXXXXXXXXX                                                   | ADS-2000W                            |                        |        |
|                   |                                                                 |                                      |                        |        |
| •                 | m                                                               |                                      |                        | ۲      |
|                   |                                                                 | (                                    | Refres                 |        |
| <                 | If your device doe<br>the list, please con<br>wireless setting. | (<br>is not appear in<br>nfigure the | Refre:<br>Conligure IP | sh     |

#### 🖉 Note

- If your machine is not found over the network, confirm your settings by following the on-screen instructions. If you encounter this failure, go to step **9-b** on page 18 and setup the wireless connection again.
- If you are using WEP and the LCD displayed Connected but your machine is not found on the network, make sure you entered the WEP key correctly. The WEP key is case sensitive.

The installation of the Brother drivers will automatically start. The installation screens appear one after another.

#### Important

DO NOT cancel any of the screens during the installation. It may take a few seconds for all screens to appear.

#### 🖉 Note

g

For Windows Vista<sup>®</sup> and Windows<sup>®</sup> 7, when the

Windows<sup>®</sup> Security screen appears, click the check box and click **Install** to complete the installation correctly.

When the **On-Line Registration** screen is displayed, make your selection and follow the on-screen instructions.

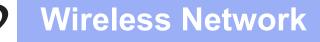

# Windows®

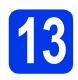

# Finish and restart

Click Finish to restart your computer. After restarting the computer, you must log on with Administrator rights.

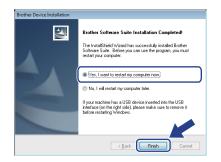

#### 🖉 Note

*If an error message appears during the software installation, run the Installation Diagnostics* 

located in (Start)/All Programs/Brother/ ADS-2600W LAN.

**b** The following screens will appear.

- When the Software Update Setting screen appears, choose the software update setting you want and click OK.
- When the Brother Product Research & Support Program starts up, follow the on-screen instructions.

### 🖉 Note

Internet access is required for the software update and the Brother Product Research & Support Program.

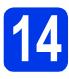

### Install MFL-Pro Suite on additional computers (if necessary)

If you want to use your machine with multiple computers on the network, install MFL-Pro Suite on each computer. Go to step **11** on page 28.

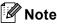

#### Network license (Windows<sup>®</sup>)

This product includes a PC license for up to 2 users. This license supports the installation of the MFL-Pro Suite including Nuance™ PaperPort™ 12SE on up to 2 PCs on the network. If you want to use more than 2 PCs with Nuance™ PaperPort™ 12SE installed, please purchase the Brother NL-5 pack which is a multiple PC license agreement pack for up to 5 additional users. To purchase the NL-5 pack, contact Brother customer service or your local Brother dealer.

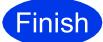

The installation is now complete.

#### Now go to

Proceed to Install Optional Applications on page 33.

### Install the drivers & software (Mac OS X v10.6.x, 10.7.x)

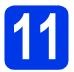

# Before you install

Make sure your machine is connected to the power and your Macintosh is on. You must be logged on with Administrator rights.

### 🖉 Note

For Mac OS X v10.5.x users, upgrade to Mac OS X v10.6.x - 10.7.x before installation.

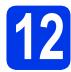

# Install MFL-Pro Suite

- Put the supplied installation DVD-ROM into your DVD-ROM drive.
- Double-click the Start Here OSX icon to install. If the model name screen appears, choose your machine.

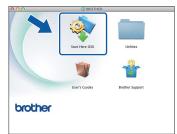

C Choose Wireless Network Connection, and then click Next.

| 00                           | Start Here OSX                                 |                     |  |
|------------------------------|------------------------------------------------|---------------------|--|
| Connection                   | Type                                           |                     |  |
|                              |                                                |                     |  |
| Select the connect           | tion type of the device you want to install, a | nd then click Next. |  |
|                              |                                                |                     |  |
|                              |                                                |                     |  |
| Wireless Net                 | work Connection                                | 2                   |  |
|                              |                                                | •                   |  |
|                              |                                                |                     |  |
|                              |                                                |                     |  |
| O Local Conne<br>Wired Netwo | ction (USB)<br>ork Connection (Ethernet)       |                     |  |
|                              |                                                |                     |  |
|                              |                                                |                     |  |
|                              |                                                |                     |  |
|                              |                                                |                     |  |
|                              | Cancel                                         | Back Next           |  |
|                              |                                                |                     |  |

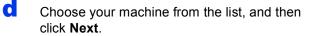

| Brother ADS-2200W Network 2002000 |  |
|-----------------------------------|--|
|                                   |  |
|                                   |  |
|                                   |  |
|                                   |  |
|                                   |  |
|                                   |  |
|                                   |  |
| <u>۵</u> .                        |  |

# 🖉 Note

If your wireless settings fail, the **Wireless Device Setup Wizard** screen appears. Follow the on-screen instructions to complete the wireless configuration.

| Wireless Device Setup                                                                                                    | ((( CP)                                   |
|----------------------------------------------------------------------------------------------------|-------------------------------------------|
| Using a USB cable temporarily connected to your wirel<br>installation method.                                                                                               | less computer is the recommended wireless |
| Do you have a USB cable?                                                                                                    |                                           |
| • Yes, I have a USB cable to use for installation.                                                                                                    |                                           |
| The software will attempt to retreive informati<br>from your access point and requires access to<br>keychain to do it.<br>If you agree, please allow this access if request | your 🕥 🚗 🖉                                |
| O No, I do not have a USB cable.                                                                                                    |                                           |
| Note: If you do not have a US8 cable you can still se<br>Method).                                                                                                    | tup your device wirelessly (Advanced      |
| < Back                                                                                                    | Next> Cancel                              |

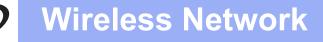

# Macintosh

The installation of the Brother drivers will automatically start. Please wait for the software to install.

### 🖉 Note

- You can find your machine's MAC Address (Ethernet Address) and IP Address from the control panel of the machine.
- If this screen appears, enter a name for your Macintosh up to 15 characters long, and then click **Next**.

| 00                 | Setup Wizard                                                                                                    |
|--------------------|----------------------------------------------------------------------------------------------------|
| Setup Network      | "Scan to" name                                                                                                    |
|                    | ter with the machine to enable the Network 'Scan to" functions. Your<br>when the 'Scan to' options on the machine are selected. (Recommended). |
| This name will app | sear when the "Scan to" menu is selected at the machine.                                                                                       |
|                    |                                                                                                    |
|                    | brother                                                                                                    |
|                    | Set later                                                                                                    |
|                    |                                                                                                    |
|                    |                                                                                                    |
|                    |                                                                                                    |
|                    |                                                                                                    |

The name you enter will appear on the machine's LCD when you choose a scan option. (➤>User's Guide: Scan from the Control Panel of the Machine)

ок!

The installation of MFL-Pro Suite is now complete. Go to step **13**.

# 13

a

Click **Presto! PageManager** or **Presto! BizCard** and follow the on-screen instructions.

PageManager and Presto! BizCard

**Install Presto!** 

| 0 0                                                                                                    | Setup Wizard             |
|----------------------------------------------------------------------------------------------------|--------------------------|
| rother Support                                                                                                    |                          |
| Prestol PageManager is a powerful<br>locument management application<br>or business or personal needs.<br>With the new document and file<br>nanagement books. It duckly | Prestol PageManager      |
| iccesses, locates and organizes all<br>he images and scanned documents<br>asily.                                                                                        | Prestol BizCard          |
|                                                                                                    | Brother Web Connect      |
|                                                                                                    | On-Line Registration     |
|                                                                                                    | Brother Solutions Center |
|                                                                                                    | Supplies Information     |
|                                                                                                    |                          |

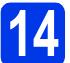

#### Install MFL-Pro Suite on additional computers (if necessary)

If you want to use your machine with multiple computers on the network, install MFL-Pro Suite on each computer. Go to step **11** on page 31.

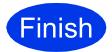

The installation is now complete.

# **Install Optional Applications**

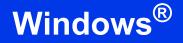

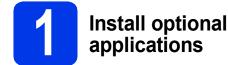

#### **Nuance PDF Converter Professional 7**

Nuance PDF Converter Professional 7 offers a variety of features for handling PDF files. It can unlock and open PDF files for viewing, editing, annotation and re-assembly.

Enter the Nuance serial number that is shown on the sleeve of the MFL-Pro Suite DVD-ROM package when installing Nuance PDF Converter Professional 7.

#### NewSoft Presto! BizCard 6

Presto! BizCard lets you manage the information from scanned business cards, such as names, companies, mailing addresses, phone/fax numbers and e-mail addresses, on your computer. Simply scan, or import your business cards and Presto! BizCard automatically saves the data and image for each card. Different viewing modes are available for easy searching, editing, creating, and sorting.

#### 🖉 Note

Make sure you are logged on with Administrator rights.

Open the top menu again by ejecting and then reinserting the DVD-ROM or by double-clicking the start.exe program. If the model name screen appears, choose your machine. If the language screen appears, choose your language.

The DVD-ROM Top Menu will appear. Click Additional Applications.

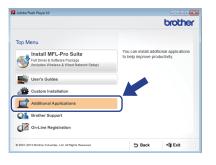

Click the button for the application you want to install.

| Adobe Flash Player 10               |        |          |
|-------------------------------------|--------|----------|
|                                     |        | brothe   |
| Top Menu ≪                          |        |          |
| Additional Applications             |        |          |
| Nuance PDF Converter Professional 7 |        |          |
| NewSoft Prestol BizCard 6           |        |          |
|                                     |        |          |
|                                     |        |          |
|                                     |        |          |
|                                     |        |          |
|                                     |        |          |
|                                     |        |          |
|                                     |        |          |
|                                     | 5 Back | +îj Exit |
|                                     |        |          |

d

Go back to the **Additional Applications** screen to install more applications.

# How to scan to a computer

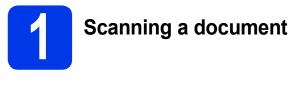

There are various scanning methods (see *Scanning Methods* in the *User's Guide*). With the following Scan to File feature, you can scan and save documents as PDF files.

To scan documents and configure various settings, please ensure you have installed the driver and connected the machine to your computer by following the instructions in this guide.

- Confirm that the machine is connected to your computer.
- b

Load your document.

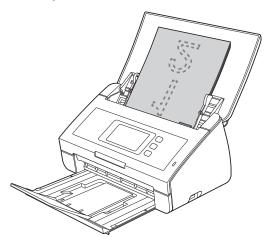

- C Swipe left or right, or press < or ► to display Scan 1.
- Press to PC.
- Swipe left or right to select to File and then press OK.
- Select the destination computer you want to save to.
- **9** Press Start. The machine starts to feed and scan your document.

The scanned data is saved in PDF format on the computer that is connected to the machine.

### 🖉 Note

- You can change Scan to PC settings, such as the saved file format, using ControlCenter. For details, see the User's Guide on the DVD-ROM.
- You can use ControlCenter or the scanner driver to initiate scanning from the computer, as well as save scanned data onto a USB flash memory drive connected to the machine. For details, see the User's Guide on the DVD-ROM.

# **For Wireless Network Users**

# Reset the network settings to factory default

To restore all network settings of the internal Scan server to factory default, please follow the steps below.

- a Make sure the machine is not operating, then disconnect all the cables from the machine (except the power cord).
- b Press 🛐
- С Press Network.
- d Swipe up or down, or press ▲ or ▼ to display Network Reset, and then press Network Reset.
- e Press Yes.
- f Hold down Yes for 2 seconds to confirm.
- g The machine will restart, re-connect the cables once this is complete.

# **Entering Text for Wireless Settings**

Press **Trans** to cycle between lower case and upper case.

Press A 1 @ to cycle between letters, numbers and special characters. (The characters available may differ depending on your country.)

To move the cursor to the left or right, press ◀ or ►.

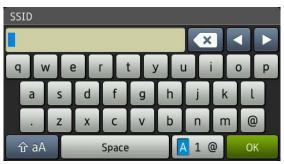

#### Inserting spaces

To enter a space, press Space button.

#### Making corrections

If you entered a character incorrectly and want to change it, move the cursor to the incorrect character. Press 🔇 and re-enter the correct character. You can also back up and insert a character.

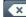

#### Trademarks

The Brother logo is a registered trademark of Brother Industries, Ltd.

Brother is a registered trademark of Brother Industries, Ltd.

Windows Vista is either a registered trademark or trademark of Microsoft Corporation in the United States and/or other countries. Windows and Windows Server are registered trademarks of Microsoft Corporation in the United States and/or other countries.

Macintosh and Mac OS are trademarks of Apple Inc., registered in the United States and other countries.

Nuance, the Nuance logo, PaperPort and ScanSoft are trademarks or registered trademarks of Nuance Communications, Inc. or its affiliates in the United States and/or other countries.

AOSS is a trademark of Buffalo Inc.

WPA, WPA2, Wi-Fi Protected Access and Wi-Fi Protected Setup are marks of the Wi-Fi Alliance.

Wi-Fi and Wi-Fi Alliance are registered marks of the Wi-Fi Alliance.

Each company whose software title is mentioned in this manual has a Software License Agreement specific to its proprietary programs.

# Any trade names and product names of companies appearing on Brother products, related documents and any other materials are all trademarks or registered trademarks of those respective companies.

#### **Compilation and Publication**

Under the supervision of Brother Industries, Ltd., this manual has been compiled and published, covering the latest product descriptions and specifications.

The contents of this manual and the specifications of this product are subject to change without notice.

Brother reserves the right to make changes without notice in the specifications and materials contained herein and shall not be responsible for any damages (including consequential) caused by reliance on the materials presented, including but not limited to typographical and other errors relating to the publication.

#### **Copyright and License**

©2012 Brother Industries, Ltd. All rights reserved. This product includes software developed by the following vendors: ©1983-1998 PACIFIC SOFTWORKS, INC. ©2008 Devicescape Software, Inc. This product includes the "KASAGO TCP/IP" software developed by ZUKEN ELMIC,Inc.

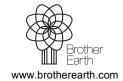

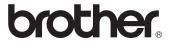